## ダウンロードしたファイルを利用する

Filesを利用してダウンロードしたファイルを管理することができま す。

## ダウンロードしたファイルを管理する

## $\overline{1}$

ホーム画面で <mark>••</mark> (Google) → <mark>■</mark> (Files)

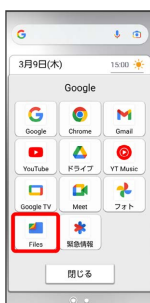

※ Files画面が表示されます。

・確認画面が表示されたときは、画面の指示に従って操作してくだ さい。